## Making Posters & OTHER LARGE Documents WITH Google SLIDES

Meredith Martin techforteachers.com @geekyteach

I love Google Slides as a desktop publishing tool. Whether I am making a handbook or tutorial, a newsletter or a flyer, Slides lets me stretch my creativity. Most of the time, I am creating documents in standard letter paper size, but sometimes I want something bigger like a poster or a board game. Thankfully, Slides makes this very easy.

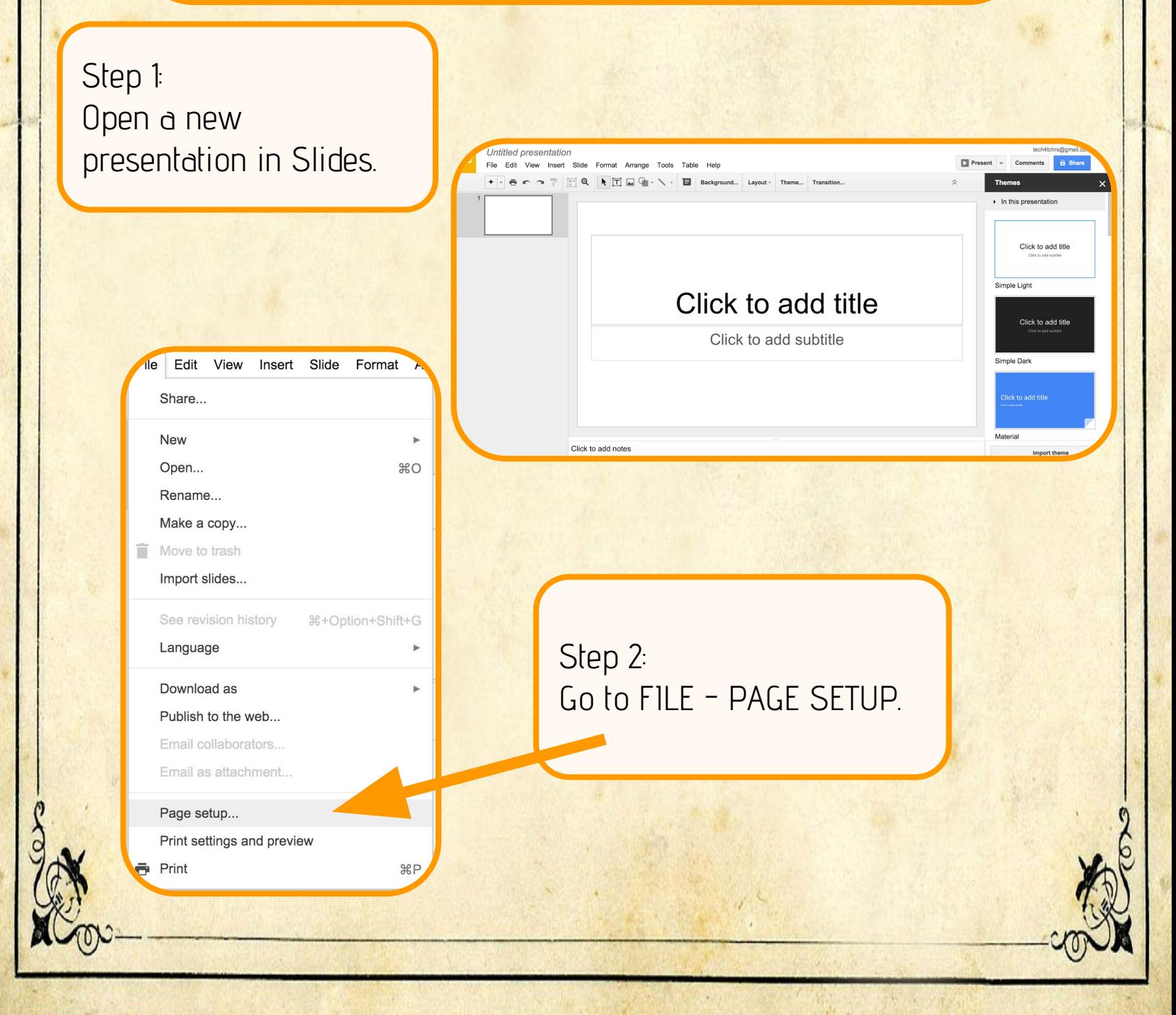

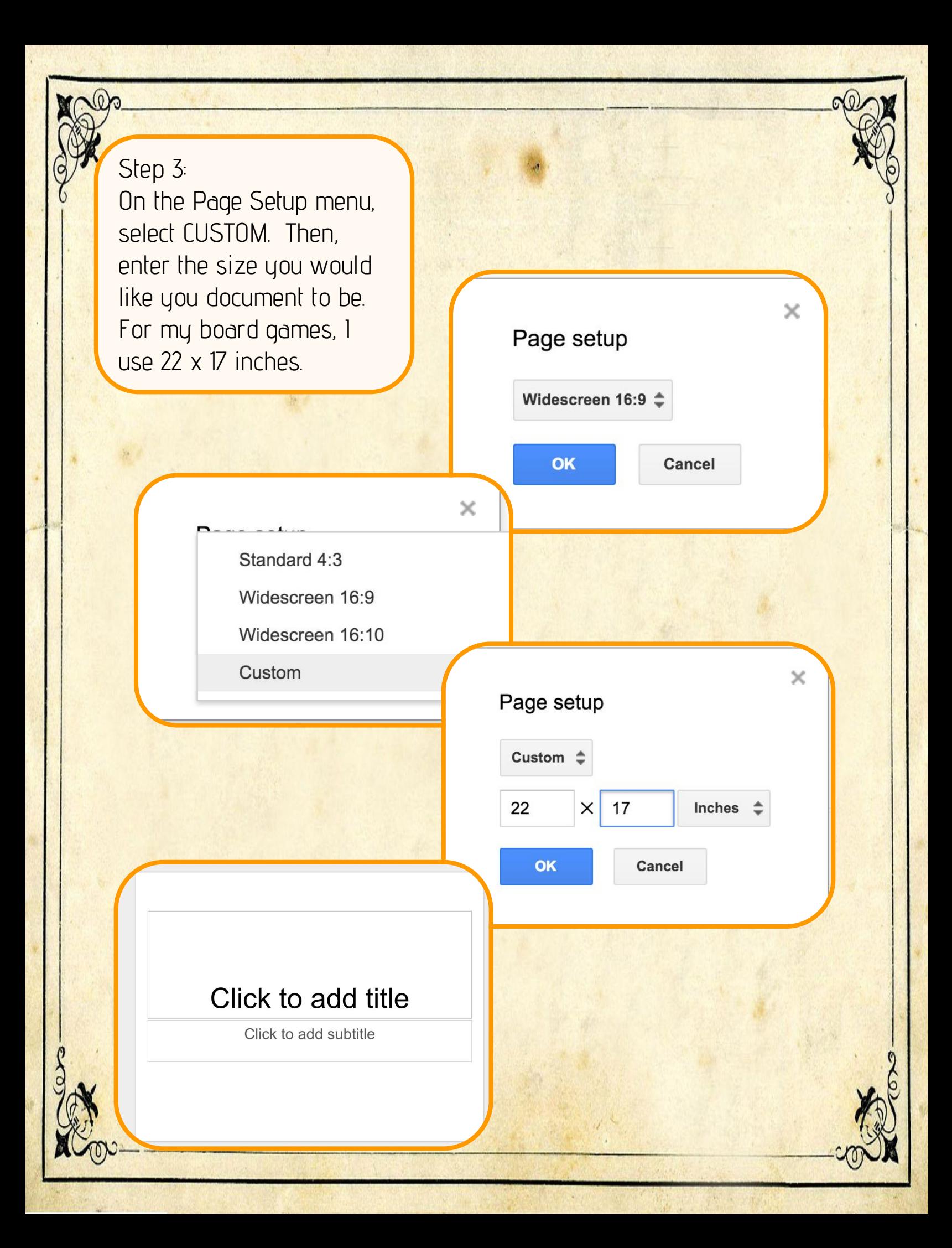

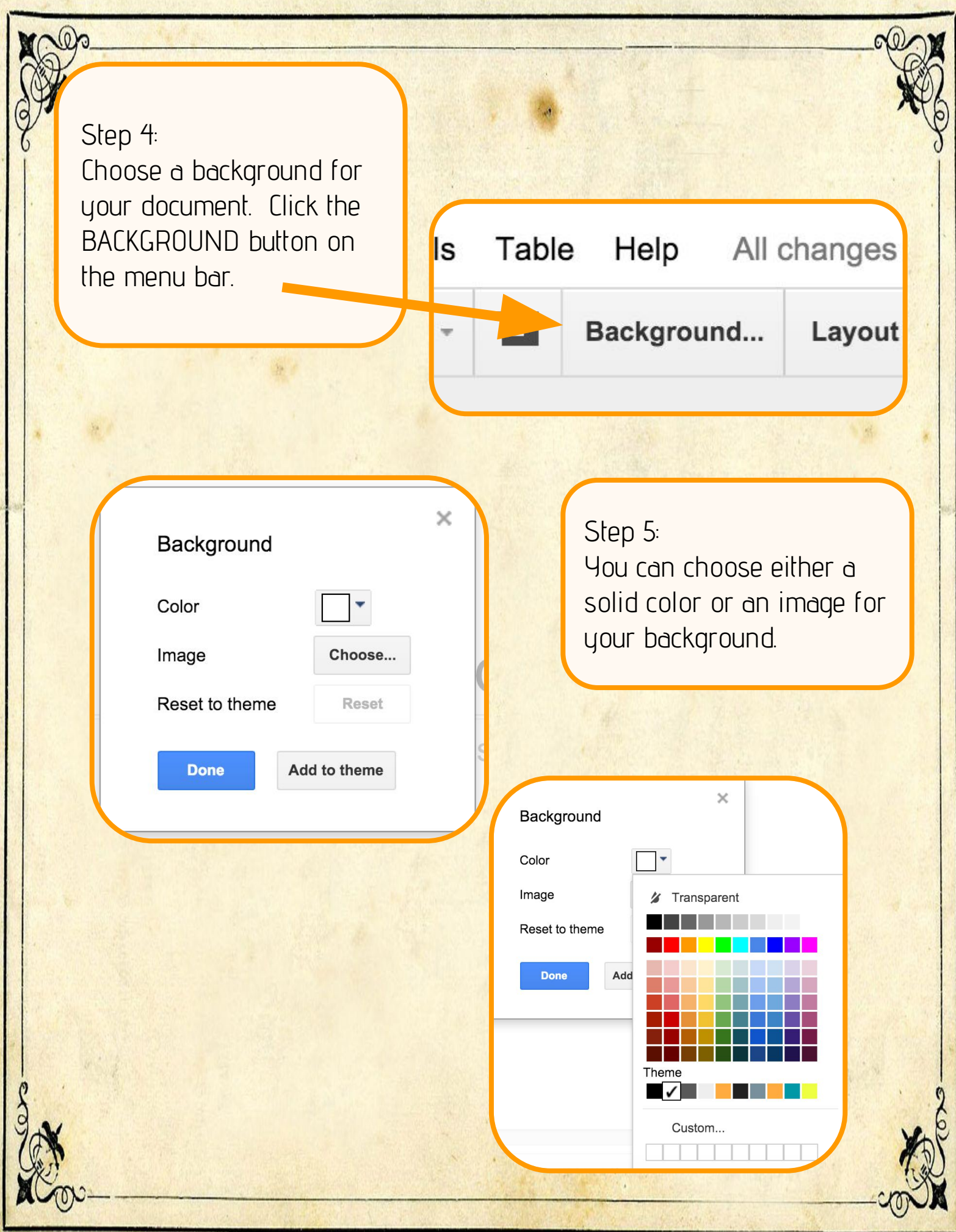

## Step 5:

If you want an image as your background, you have several choices. You can upload a file from your computer, grab one from your Google albums or Google Drive, or search the web for copyright free images.

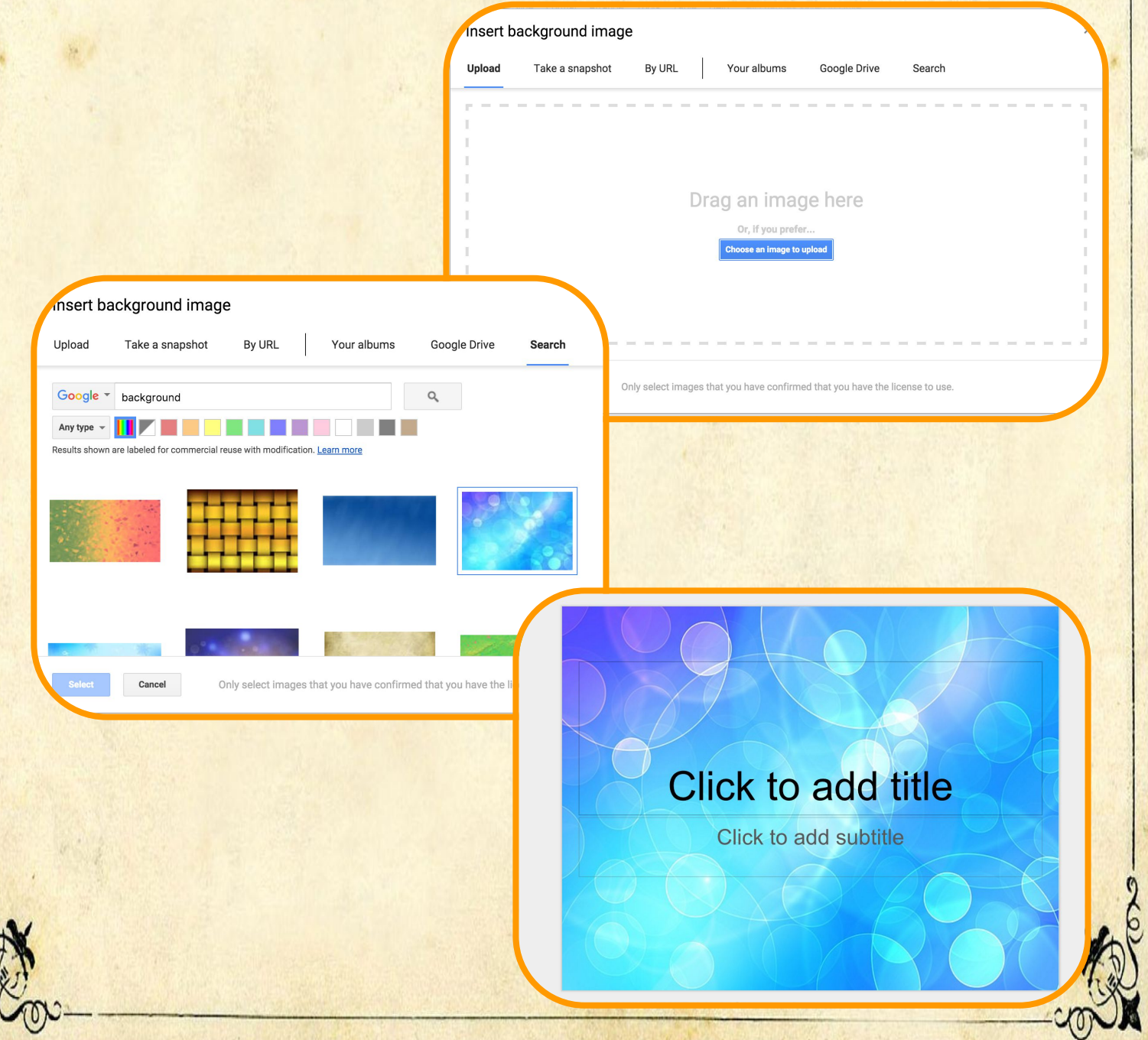

Step 6: Create your document. Use text boxes, images, shapes, and more to design your project..

Step 7:

Time to print! Here's where we need to do some App Smashing. Google doesn't allow for printing across multiple pages for a single file, so we need to think outside the box. First, go to FILE - DOWNLOAD AS and choose PDF.

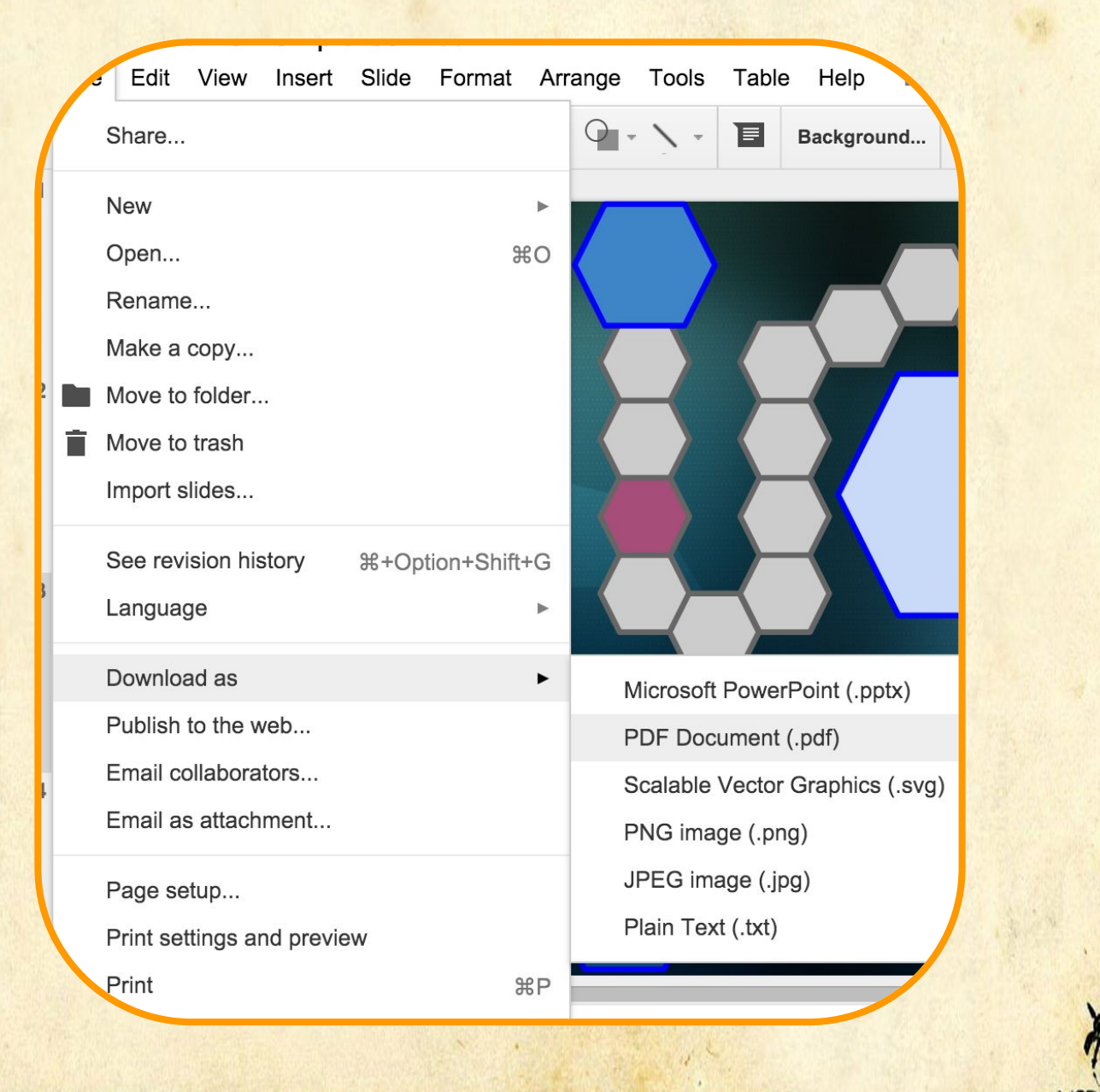

Step 8: Open the PDF file in Adobe Reader. If you don't have Adobe Reader, you can download it for free at https: //get.adobe.com/reader/

 $\bigoplus$   $\boxtimes$ 

 $\circledcirc$ 

 $\bullet$  0 0 0

體 븜

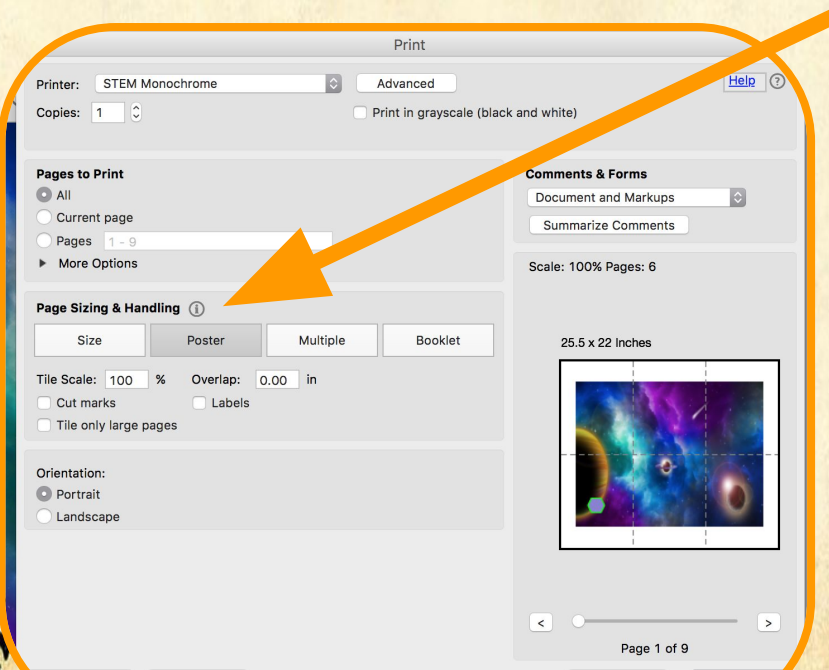

Step 9: Go FILE - PRINT. On the Print menu, find PAGE SIZING & HANDLING and choose POSTER. You can then adjust your settings as needed and print your large document! That's it, you should now have your poster/board game/etc that you can assemble and use.